# AGENDA DE EXÁMENES

Manual de uso TASY EMR

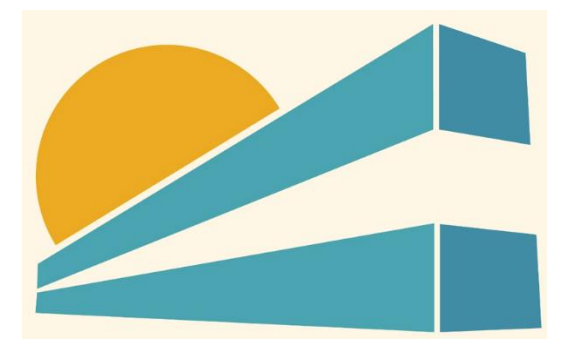

DICIEMBRE DE 2022 HOSPITAL PROFESOR ALEJANDRO POSADAS AGIMED SRL

# **MANUAL DE USO TASY HTML**

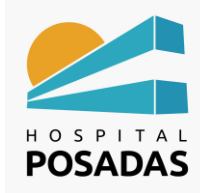

**Fecha: Dic. 2022** 

Agenda de exámenes

# Contenido

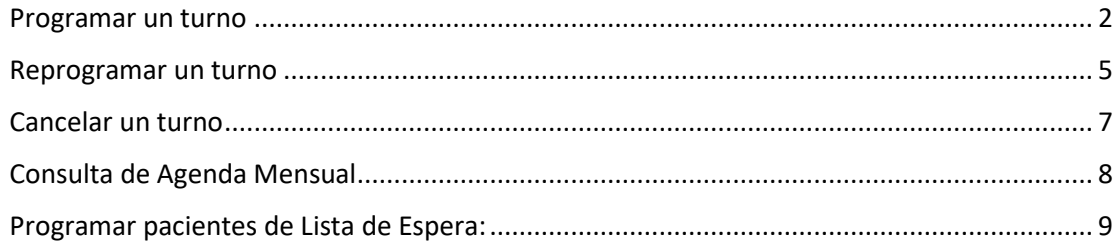

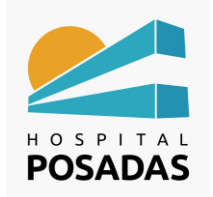

**Agenda de exámenes**

#### <span id="page-2-0"></span>Programar un turno

Ingresar a la función "Agenda de exámenes":

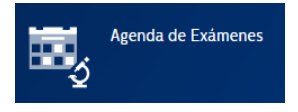

Seleccionar la agenda y la fecha para agendar el turno y hacer click en "Filtrar":

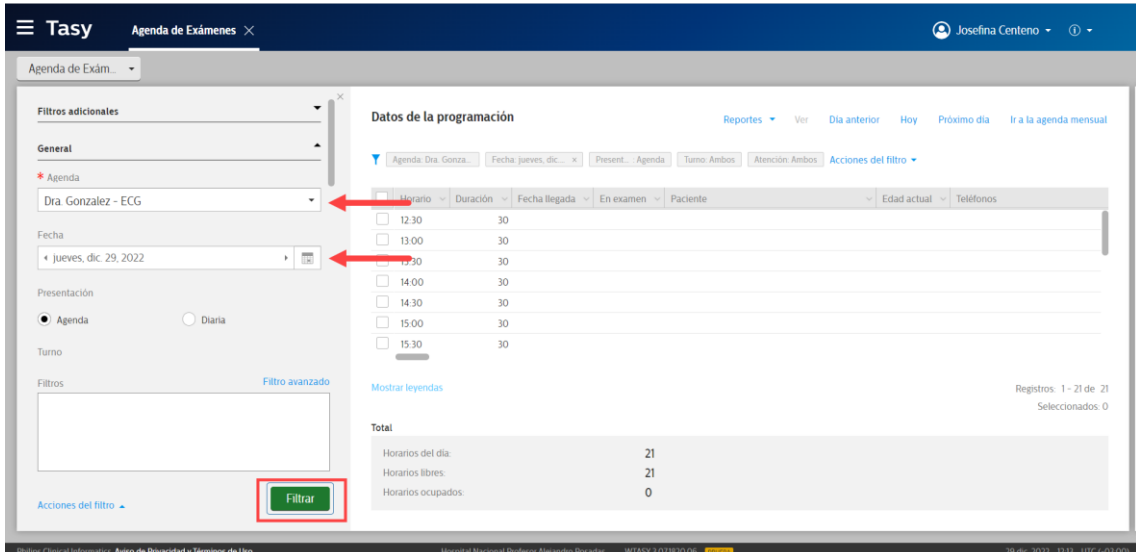

El sistema nos devolverá la lista de horarios disponibles para agendar, seleccionar el

deseado y hacer click en "Programar horario":

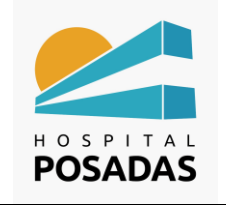

**Agenda de exámenes**

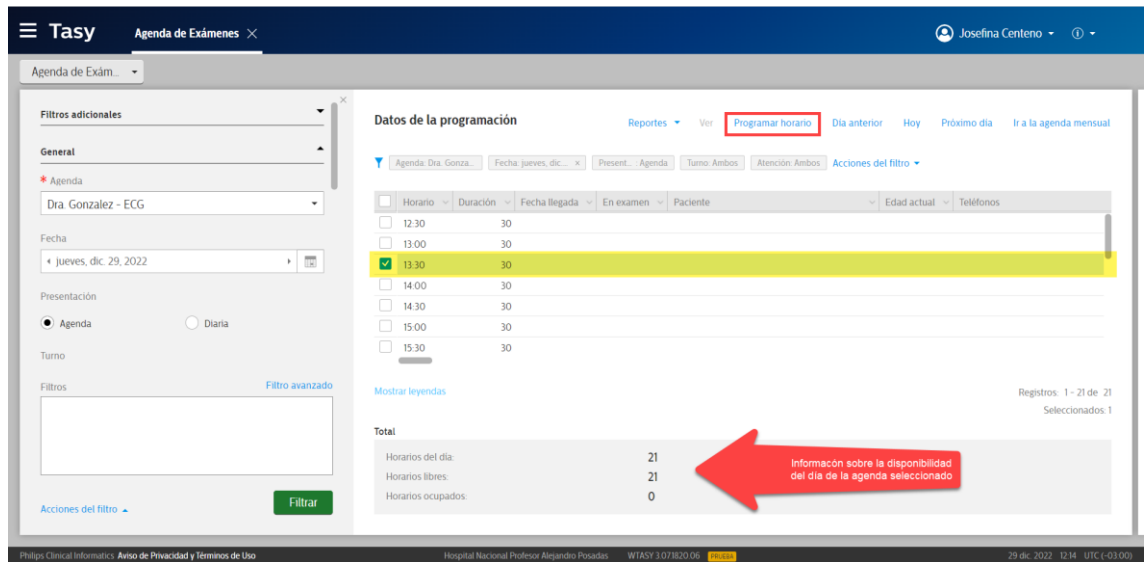

Luego de seleccionado el horario nos desplegara la función para la programación del

turno, hacer click en la lupa del campo "Paciente":

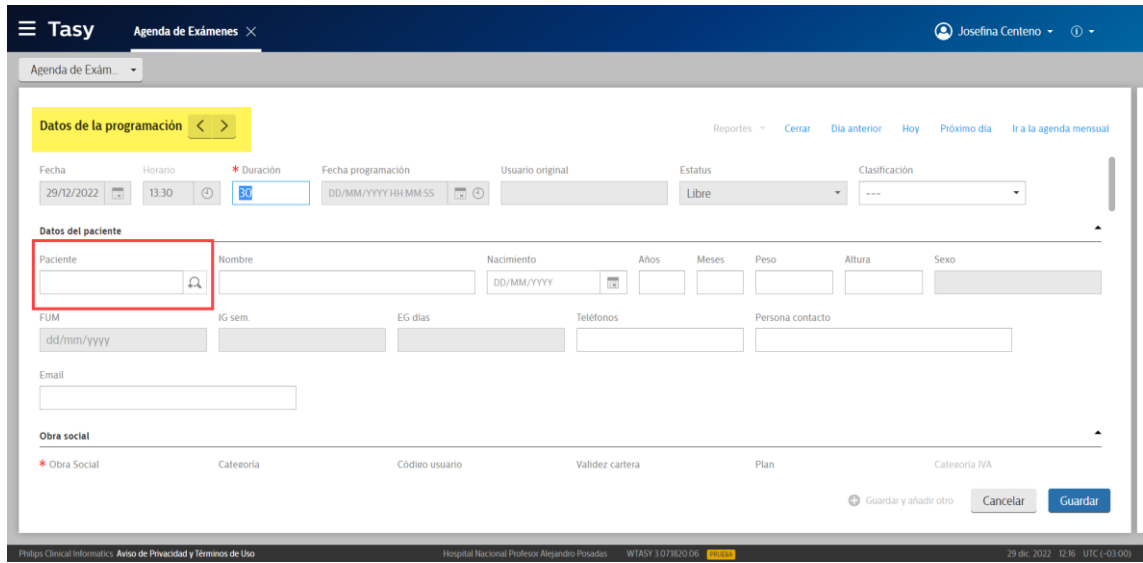

El sistema nos desplegara la función para la búsqueda de pacientes, ingresamos los datos del paciente para filtrar la búsqueda, seleccionar el paciente y hacer click en "Ok":

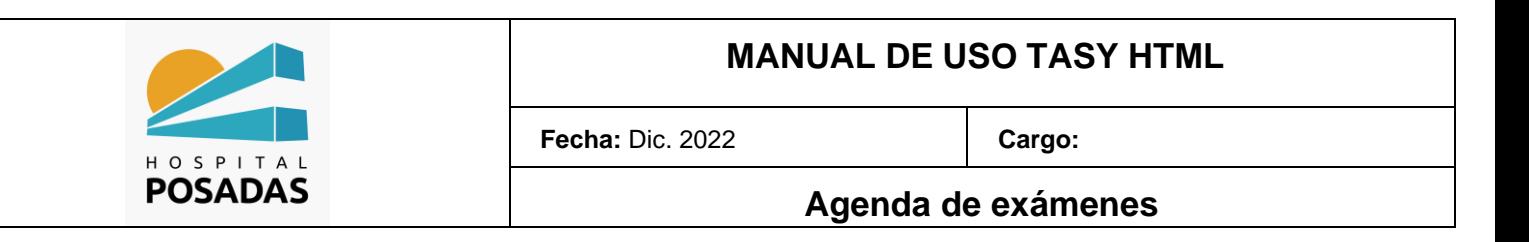

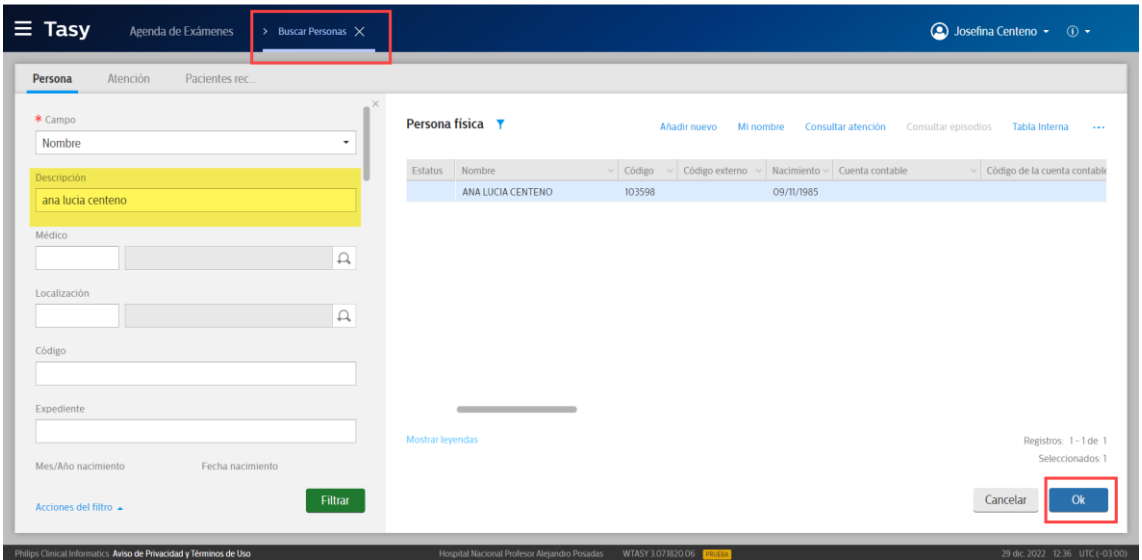

**24** Una vez seleccionado el paciente el sistema carga los datos filiatorios del mismo en la programación, debemos chequear que la información sea correcta y que los campos obligatorios (**\***) estén completos, una vez finalizado hacemos click en "Guardar"

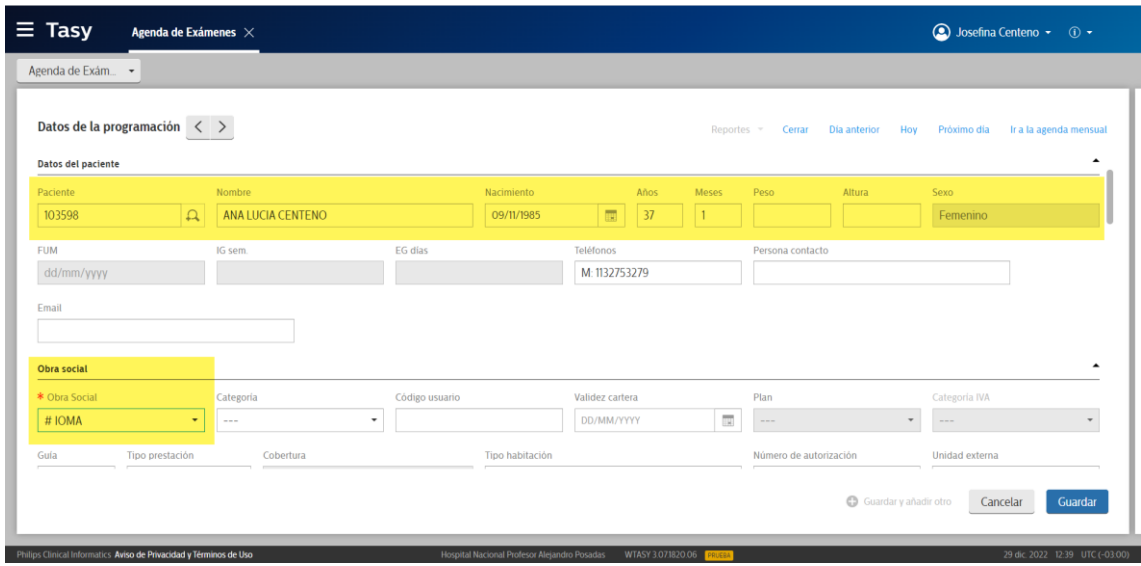

Visualizaremos la programación del paciente en el horario seleccionado:

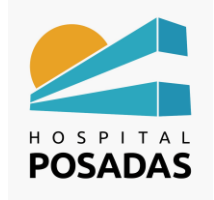

## **Agenda de exámenes**

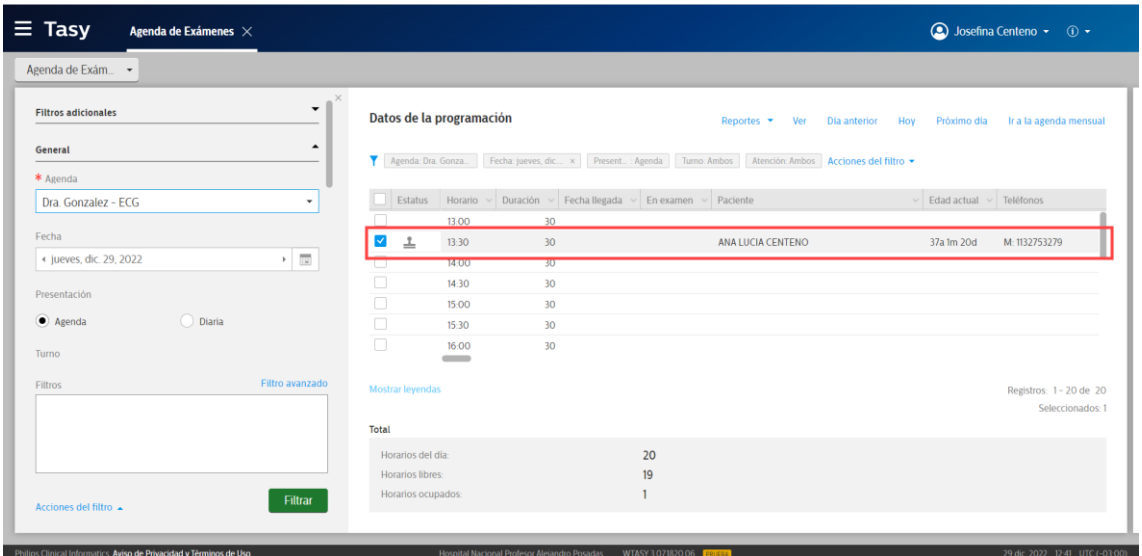

#### <span id="page-5-0"></span>Reprogramar un turno

Seleccionar el turno que deseamos reprogramar, hacer click sobre el mismo con el

botón derecho del ratón y elegir la opción "Seleccionar agenda para copia y/o

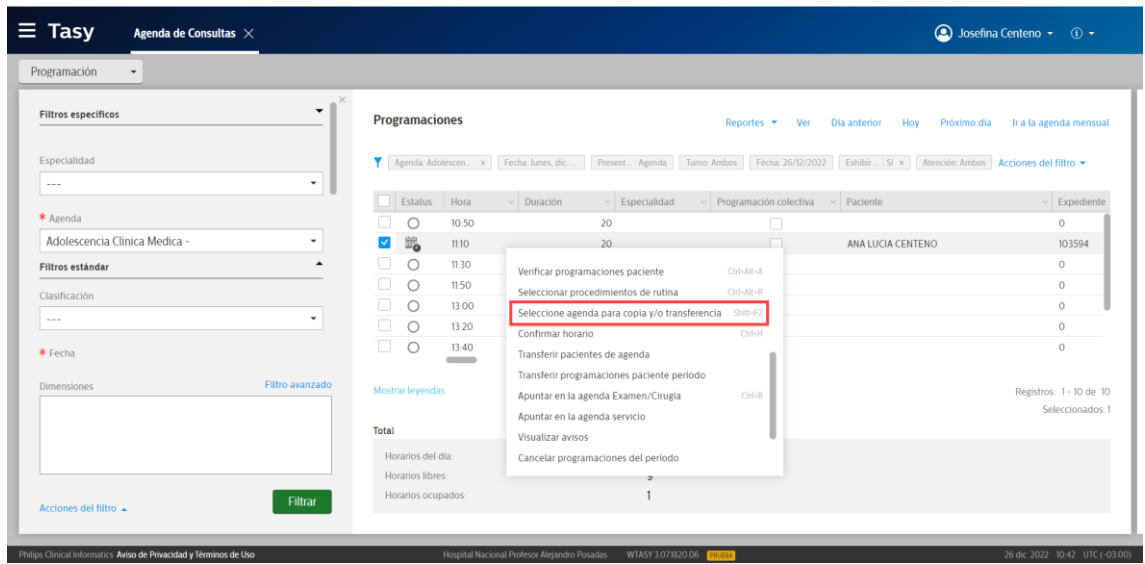

transferencia":

Seleccionar la fecha a donde se desea transferir el turno y hacer click en "Filtrar":

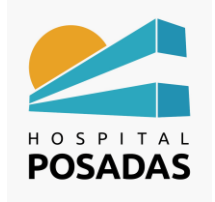

## **Agenda de exámenes**

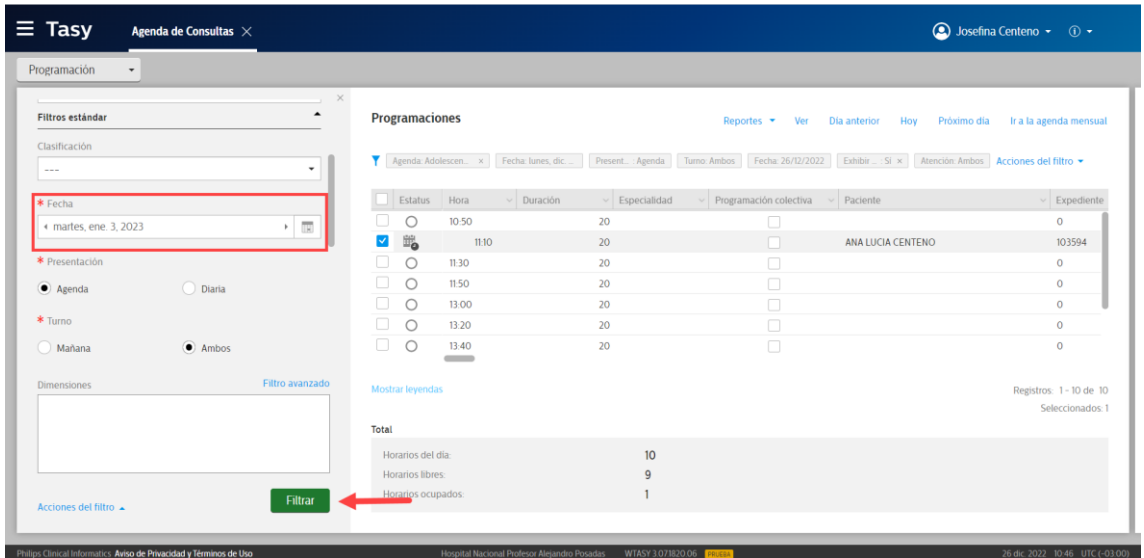

Hacer click sobre el horario deseado con el botón derecho del ratón y seleccionar la

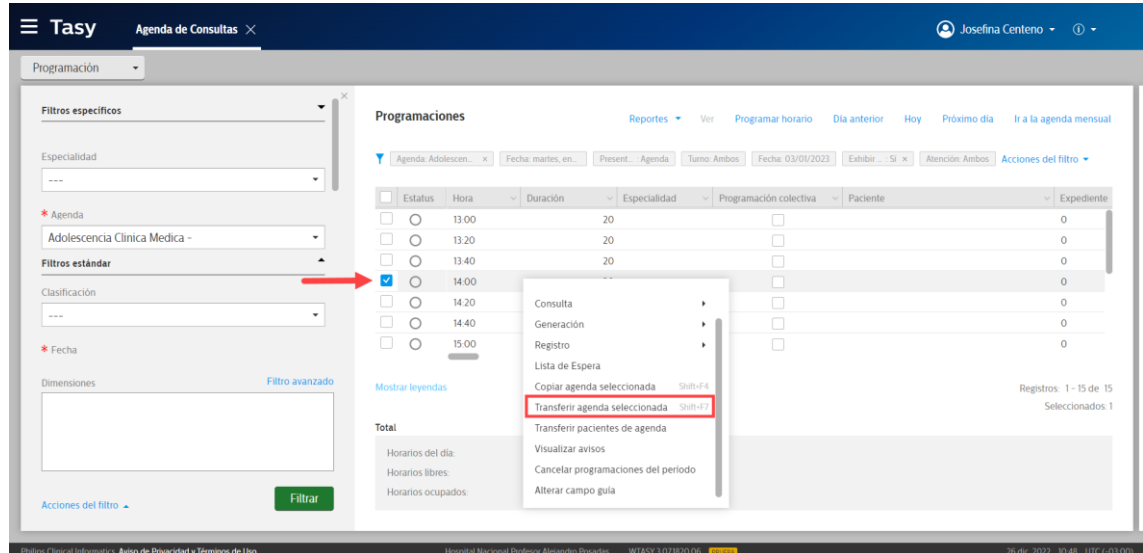

opción "Transferir agenda seleccionada

El sistema nos solicitara que seleccionemos el motivo de la transferencia del turno y en

caso de ser necesario se puede agregar una observación:

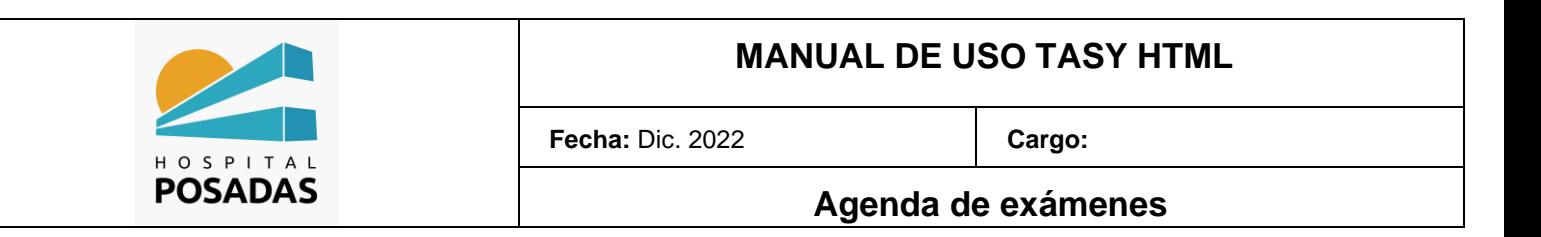

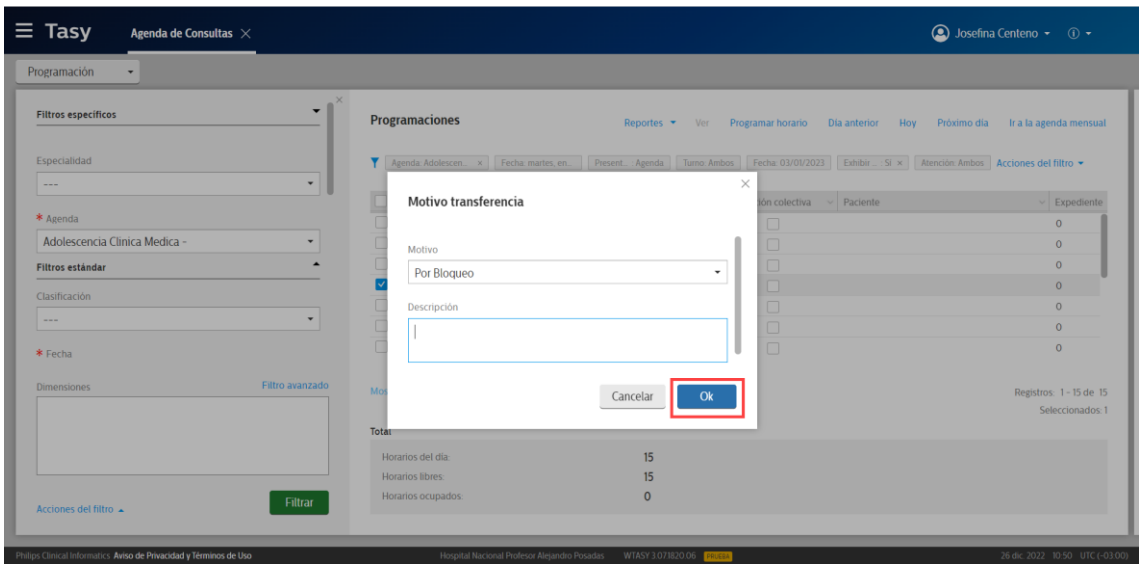

#### <span id="page-7-0"></span>Cancelar un turno

Seleccionar el turno que deseamos cancelar, hacer click sobre el mismo con el botón derecho del ratón, seleccionar la opción "Cambiar estado de agenda" y hacer click en "Cancelada":

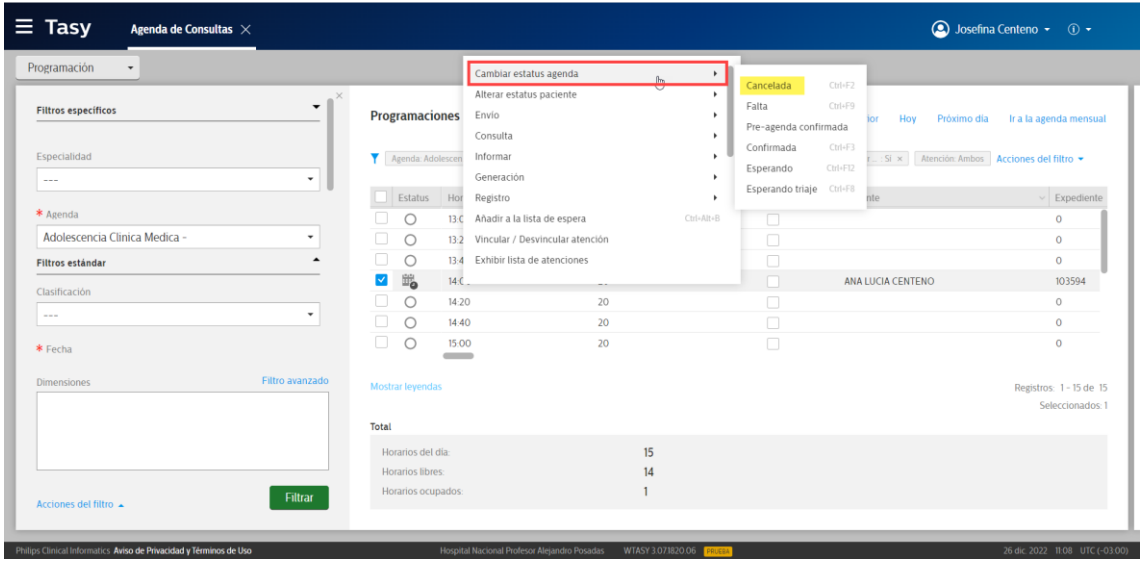

El sistema nos solicitara que seleccionemos el motivo de cancelación de la

programación y en caso de ser necesario se puede agregar una observación:

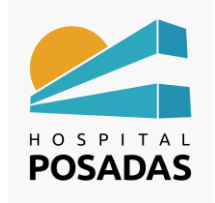

## **Agenda de exámenes**

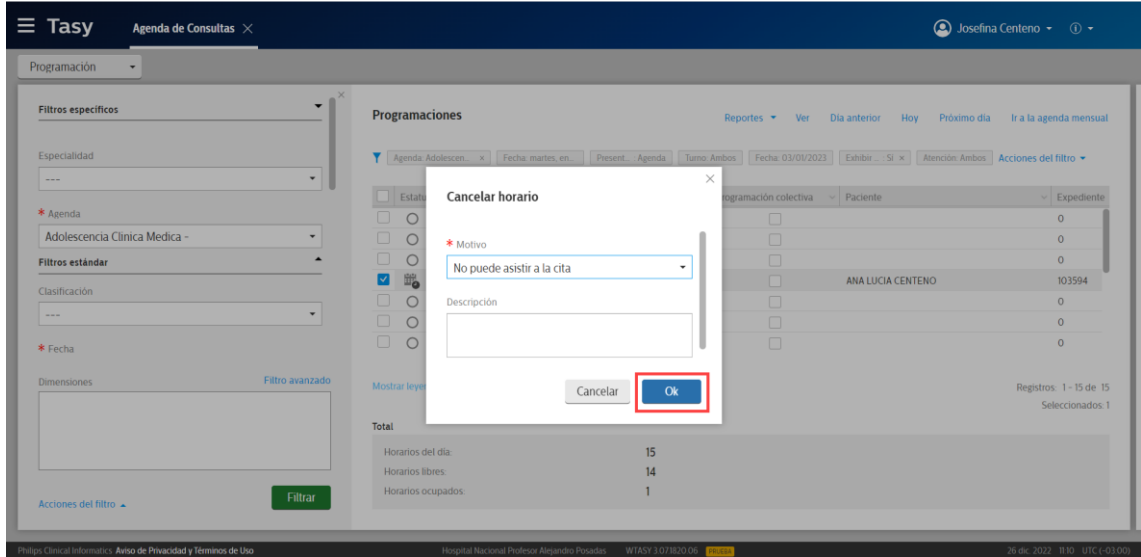

#### Turno cancelado:

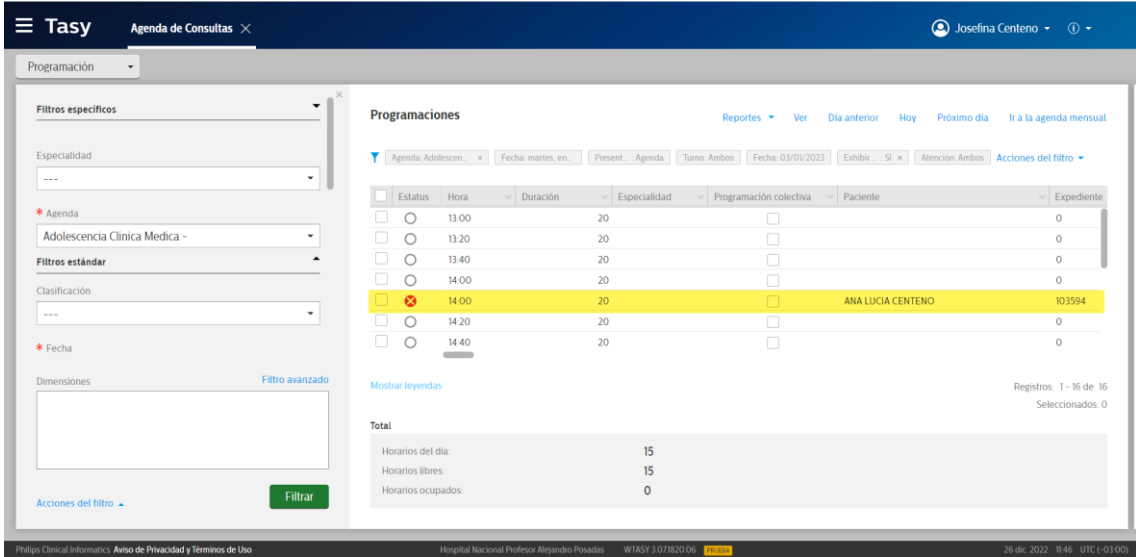

# <span id="page-8-0"></span>Consulta de Agenda Mensual

Seleccionar la opción "Agenda mensual" en el menú de la función:

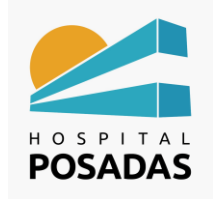

#### **Agenda de exámenes**

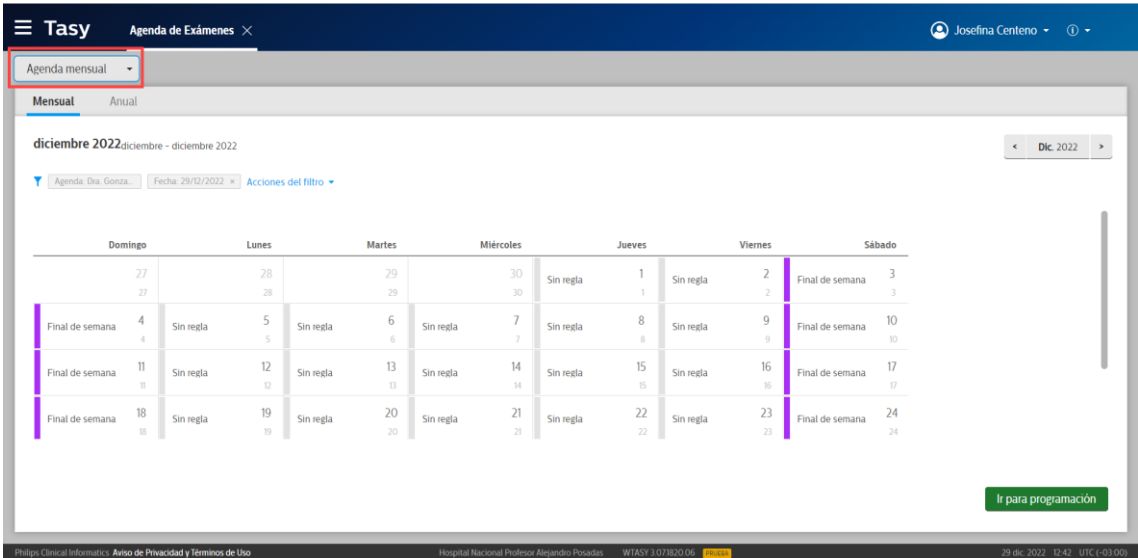

La agenda mensual nos devuelve la información, desde la misma pantalla si

seleccionamos algún día del calendario a través de la opción "Ir para programación"

podremos abrir la función para reservar un turno:

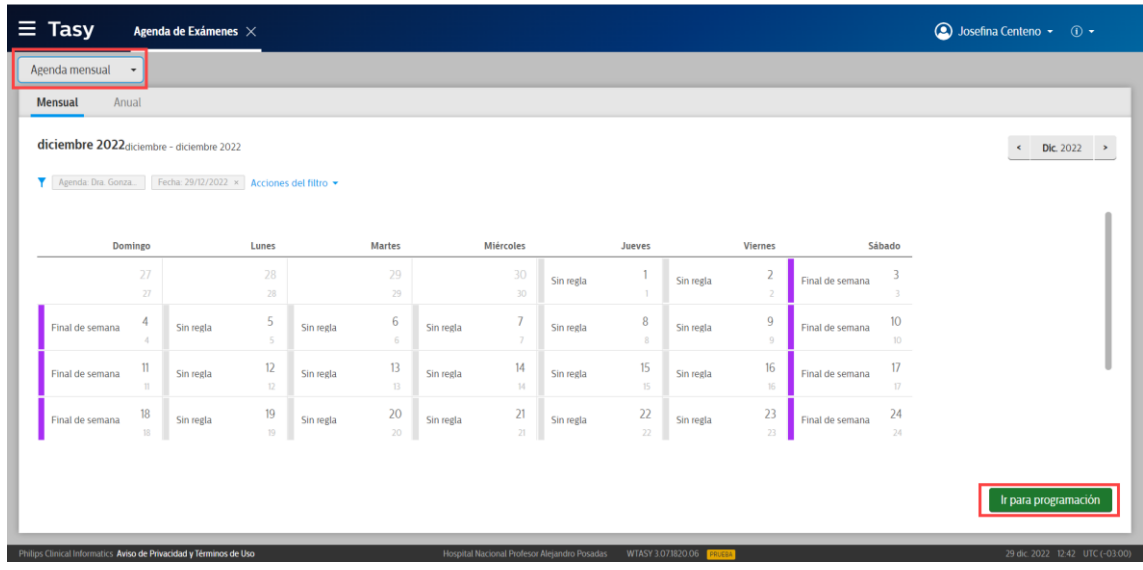

<span id="page-9-0"></span>Programar pacientes de Lista de Espera:

Seleccionar la agenda y día en donde deseamos programar al paciente en lista de espera, hacer click con el botón derecho del ratón sobre el horario deseado y seleccionamos la opción "Lista de Espera"

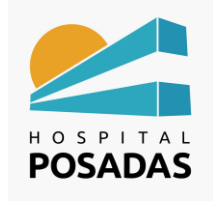

## **Agenda de exámenes**

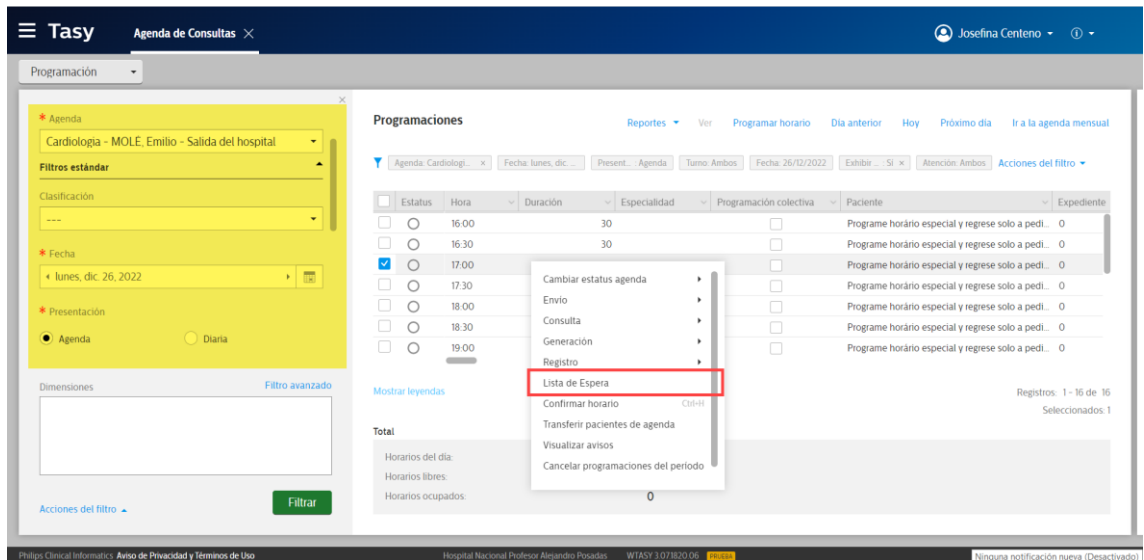

El sistema nos traerá la lista de espera de pacientes para la agenda seleccionada,

seleccionar al paciente y hacer click en "Programar":

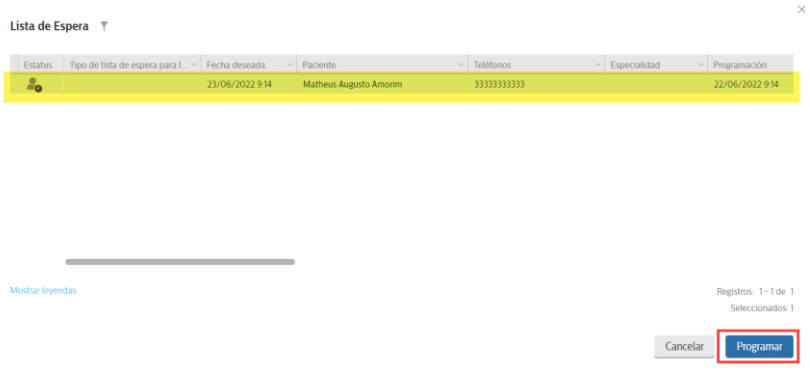

El paciente quedara registrado en el horario seleccionado:

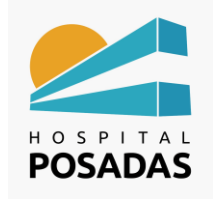

# **MANUAL DE USO TASY HTML**

**Fecha:** Dic. 2022 **Cargo:** 

## **Agenda de exámenes**

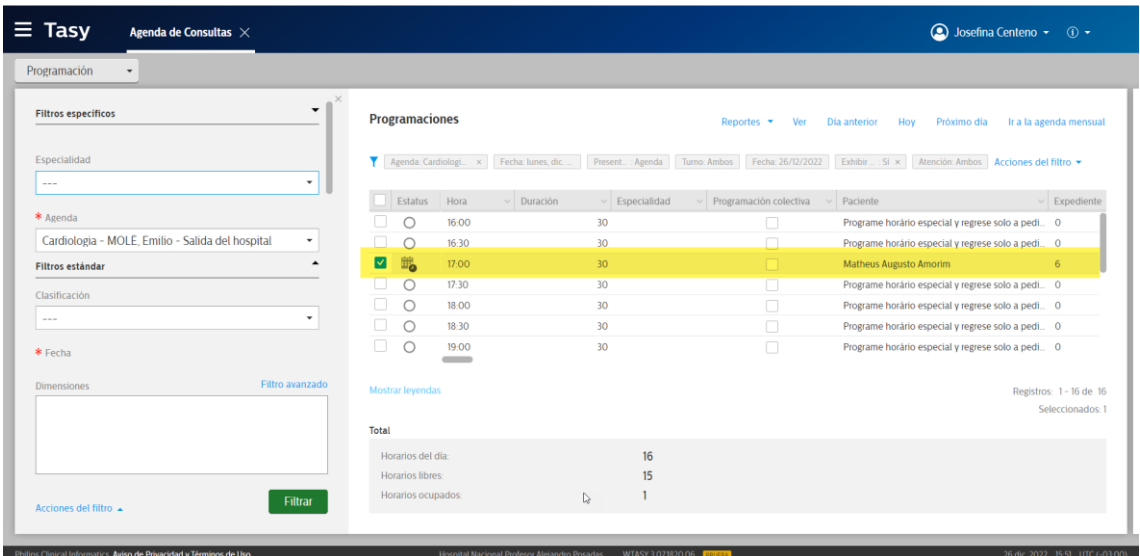